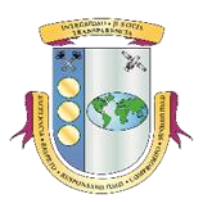

# **Estado Libre Asociado de Puerto Rico OFICINA DEL CONTRALOR DE PUERTO RICO División de Registros Públicos**

# **MANUAL DE LA APLICACIÓN CERTIFICACIONES ANUALES DE LA OFICINA DEL CONTRALOR**

A través de la aplicación de *Certificaciones Anuales de la Oficina del Contralor* (aplicación) las entidades podrán remitir las *Certificaciones Anuales* (*Certificaciones*) y documentos requeridos del *Registro de Contratos* (*Ley* 18), *Registro de Pérdidas o Irregularidades en el Manejo de los Fondos o Bienes Públicos* (*Ley* 96), *Artículo 10 de la Ley 103-2006, según enmendada* (*Ley 103*), *Registro de Privatizaciones (Ley 136)* y sobre el *Cumplimiento con la Ley 273-2003*, *según enmendada* (*Ley 273*).

## **I. DESCARGAR LAS CERTIFICACIONES ANUALES**

- A. Para descargar las *Certificaciones,* no tienen que estar registrados en la aplicación, deberán:
	- *1.* Acceder a: *www.ocpr.gov.pr*
		- Oficina del Contralor **Estado Libre Asociado de Puerto Rico** Informes de Auditoría Contraioría Digital Consulta de Contratos ENTRAR
	- 2. Seleccionar: *Contraloría Digital*

3. En *Contraloría Digital,* seleccionar: *Certificaciones Anuales de la Oficina del Contralor*

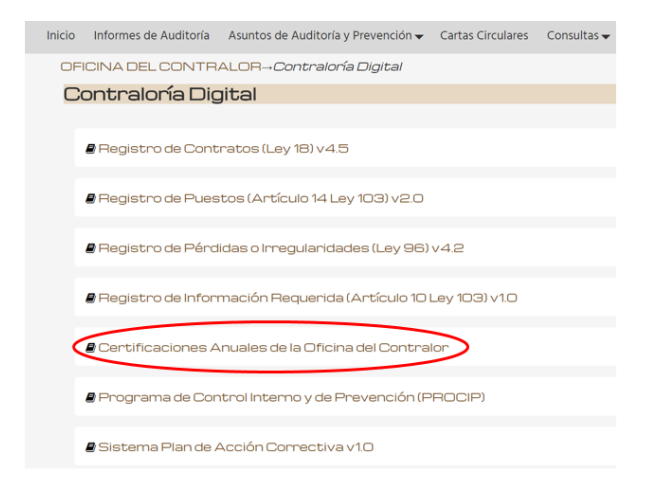

4. En el portal *Certificaciones Anuales* en la sección *Descargas* presione el enlace de la *Certificación* que desea completar.

**Descargas** 

Certificación Anual de Registro de Contratos Año Fiscal: 2012-2013, 2013-2014, 2014-2015, 2015-2016

Certificación Anual de Notificación de Pérdidas o Irregularidades en el Manejo de Fondos o Bienes Públicos Año Fiscal: 2012-2013, 2013-2014, 2014-2015, 2015-2016

Certificación Anual Requerida por el Artículo 10 de la Ley 103-2006, según enmendada Año Fiscal: 2012-2013, 2013-2014, 2014-2015, 2015-2016

Certificación sobre el Cumplimiento de la Ley 136-2003 Año Fiscal: 2012-2013, 2013-2014, 2014-2015, 2015-2016

Informe Anual sobre el Estado de Privatizaciones Año Fiscal: 2012-2013, 2013-2014, 2014-2015, 2015-2016

Certificación de Cumplimiento con la Ley 273-2003, según enmendada, y de Notificación de Envío de Cartas de Recomendaciones (Management Letters), Informes de Auditoría, Estados Financieros Auditados y Otros

Año Fiscal: 2012-2013, 2013-2014, 2014-2015

OC-FP-47, Datos de la Entidad y Funcionario Principal

5. Seleccione *Open* para abrir el documento.

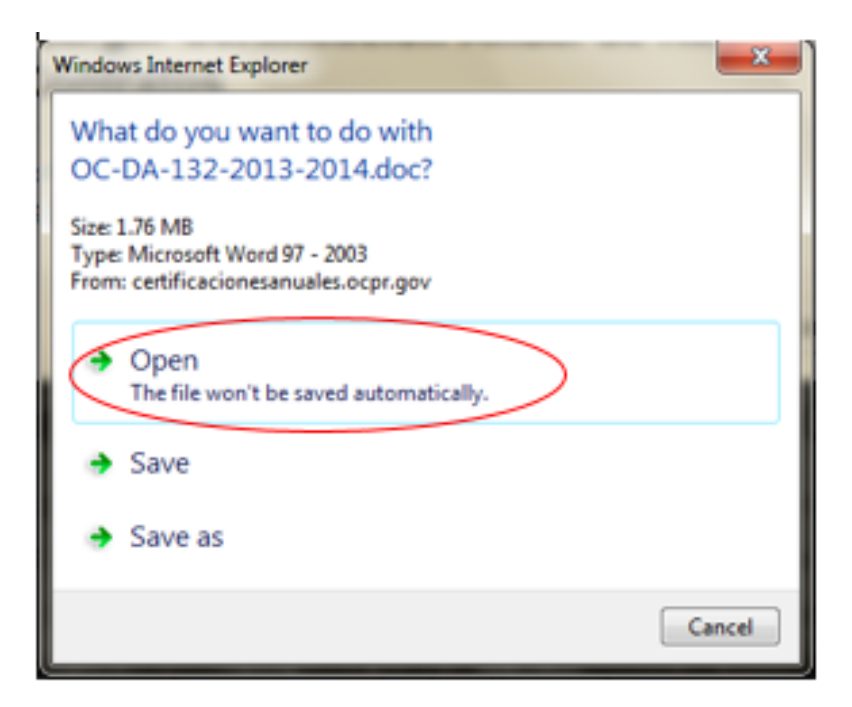

6. Complete los datos requeridos en la *Certificación*, firmar y juramentar ante Notario Público, excepto la *Certificación de la Ley 273* la cual no tiene que estar notarizada.

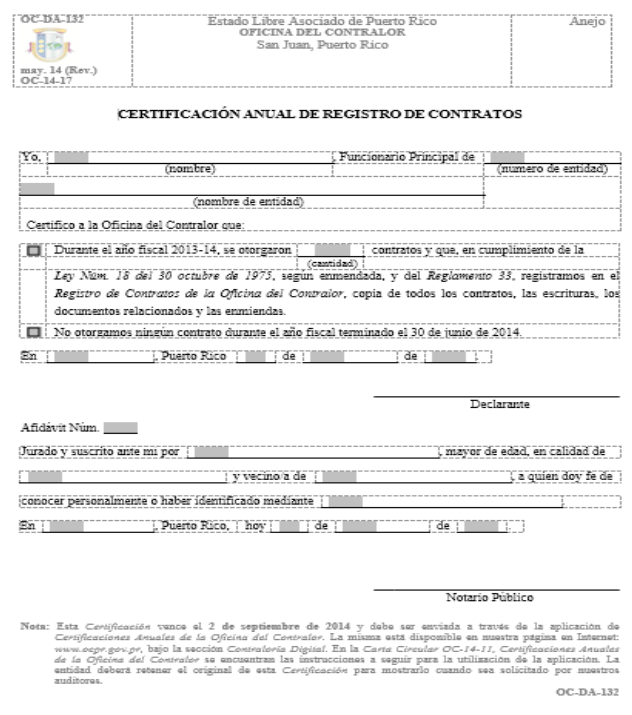

- 7. Digitalice, en formato PDF con OCR, la *Certificación* y cualquier otro documento que la acompañe. **La aplicación solamente permite hacer un envío, por lo tanto, todos los documentos a remitir deben estar en un solo archivo PDF que no debe exceder 10MB**. **En el caso de la** *Ley 273***, se permiten cuatro envíos y el archivo de cada envío no debe exceder de 10MB.**
- 8. Archivar en un expediente de la entidad la *Certificación* original y los documentos que la acompañan, si alguno.

### **II. REMITIR LAS CERTIFICACIONES ANUALES**

#### **A. Registrarse en la Aplicación**

1. Los Oficiales de Enlace designados para remitir las *Certificaciones Anuales* deberán registrarse a través del portal de *Certificaciones Anuales*. Para acceder al portal, seleccionará en *Contraloría Digital* el enlace *Certificaciones Anuales de la Oficina del Contralor.*

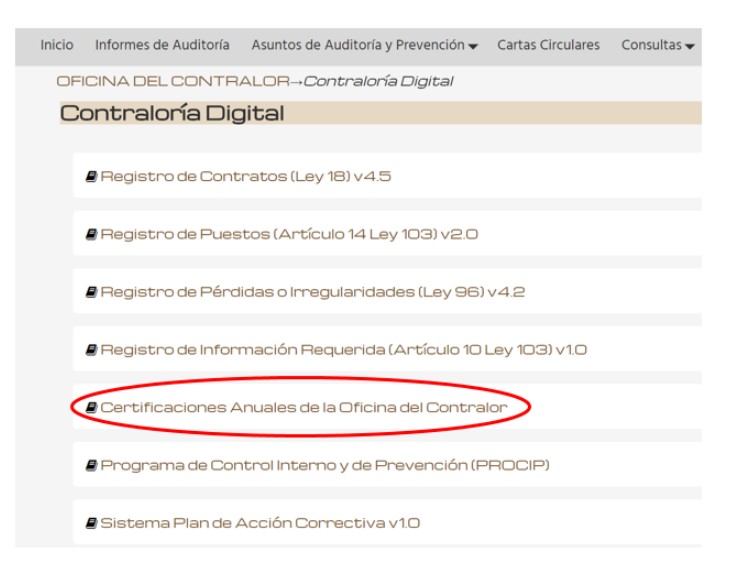

2. Seleccionará en la sección de *Aplicación* el enlace *Solicitud y Modificación de Acceso (Ley 18 y Ley 136 o Ley 96)* o *Solicitud de Acceso (Ley 103 y Ley 273).*

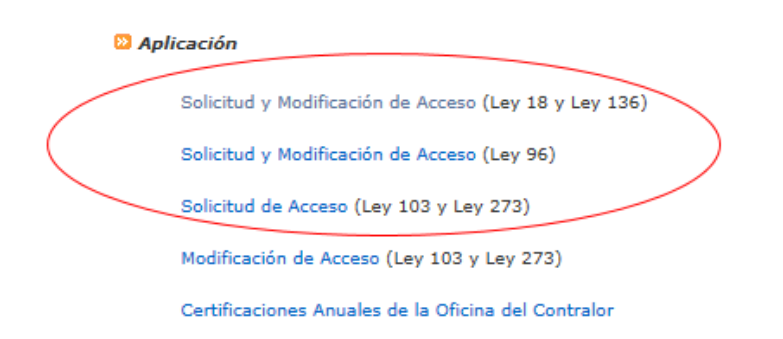

3. Luego seleccionará *Solicitud de Acceso.*

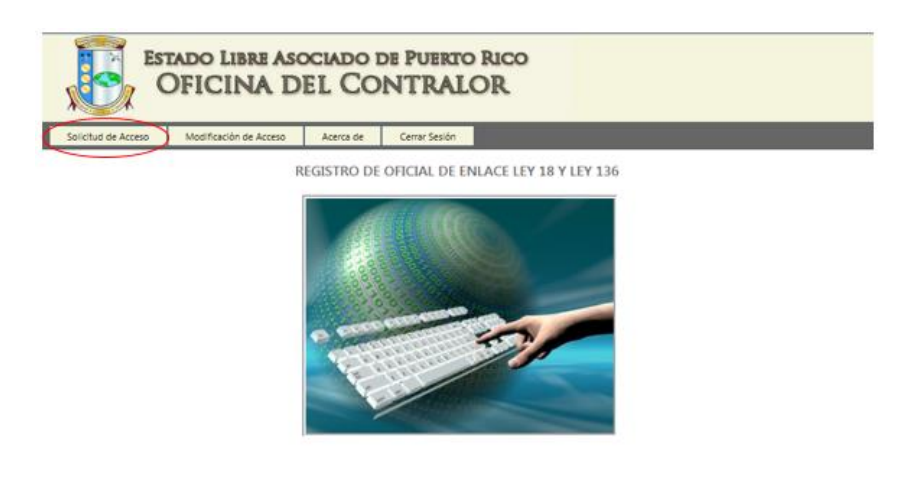

Vaniña 20

Aparecerá la siguiente pantalla en la cual completará la información requerida e imprimirá la *Solicitud de Acceso*.

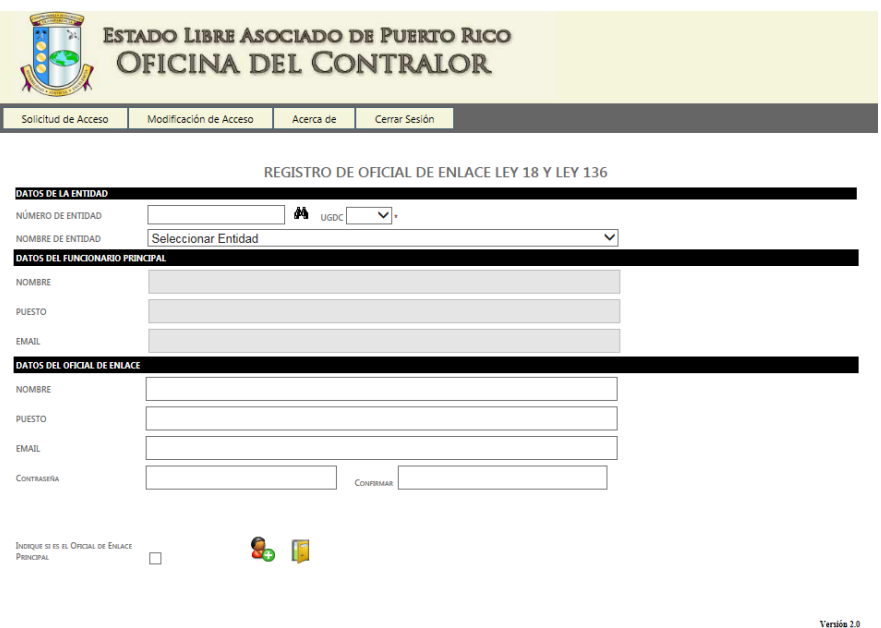

4. Si tiene problemas para imprimir la *Solicitud de Acceso*, deberá seleccionar en la sección *Aplicación* el enlace *Solicitud y Modificación de Acceso (Ley 18 y Ley 136 o Ley 96)* o *Modificación de Acceso (Ley 103 y Ley 273)*.

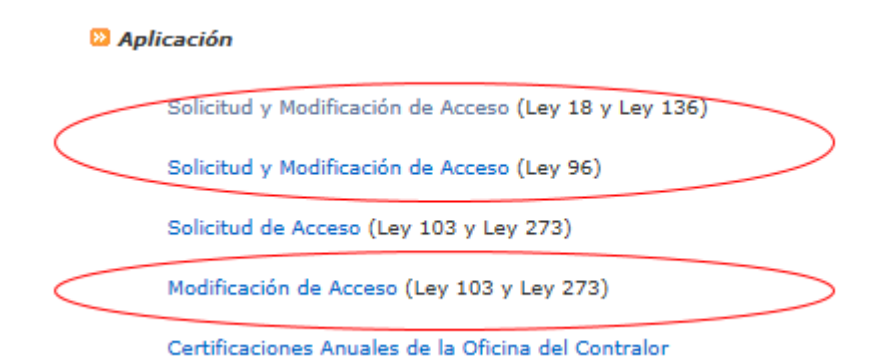

5. Deberá autenticarse y luego presionar el icono para imprimir.

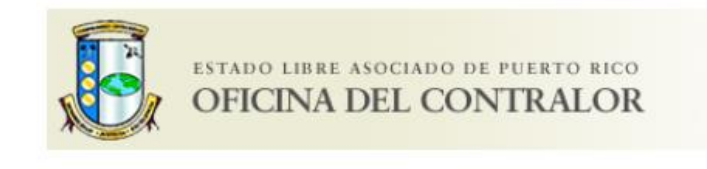

#### Registro de Oficial de Enlace Ley 103 y Ley 273

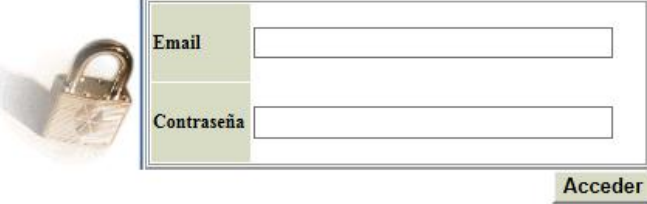

La *Solicitud de Acceso* **firmada deberá enviarla al correo electrónico indicado en la** *Solicitud* para que personal de la División de Registros Públicos active la cuenta. **Los Oficiales de Enlace que ya estén registrados, no tienen que registrarse nuevamente**, podrán acceder con el *correo electrónico* y la *contraseña* que tienen asignados en dichos *Registros*.

**IMPORTANTE: Los Oficiales de Enlace asignados a remitir más de una**  *Certificación* **deberán registrarse utilizando la misma contraseña en el** *Registro de Enlaces* **de** *Ley 18 y Ley 136***,** *Ley 96* **y** *Ley 103 y Ley 273***.** De tener contraseñas distintas, deberá solicitar al personal de la División de Registros Públicos que le asigne, la contraseña genérica (cambio de contraseña) en cada una de las aplicaciones. Luego, el Oficial de Enlace deberá acceder cada una de las aplicaciones y modificar su *contraseña* asegurándose de establecer la misma en todas. De lo contrario, no podrá acceder a la aplicación de *Certificaciones Anuales.*

#### **B. Completar los Datos Requeridos y Remitir la** *Certificación*

1. En la sección *Aplicación* presione *Certificaciones Anuales de la Oficina del Contralor*.

**a** Aplicación

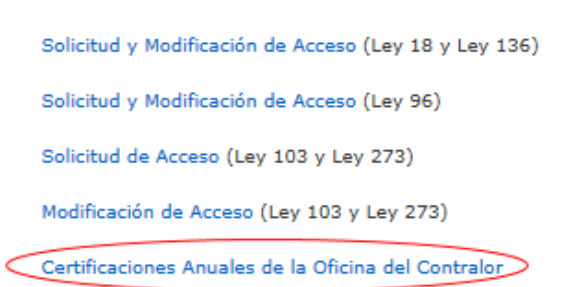

2. Anote el *correo electrónico* y la *contraseña* y oprima *Acceder*.

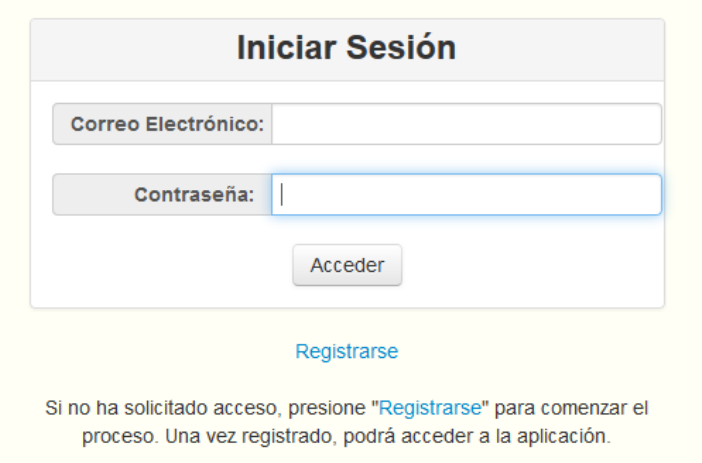

3. En la pantalla aparecerá una lista de todas las *Certificaciones* remitidas por la entidad.

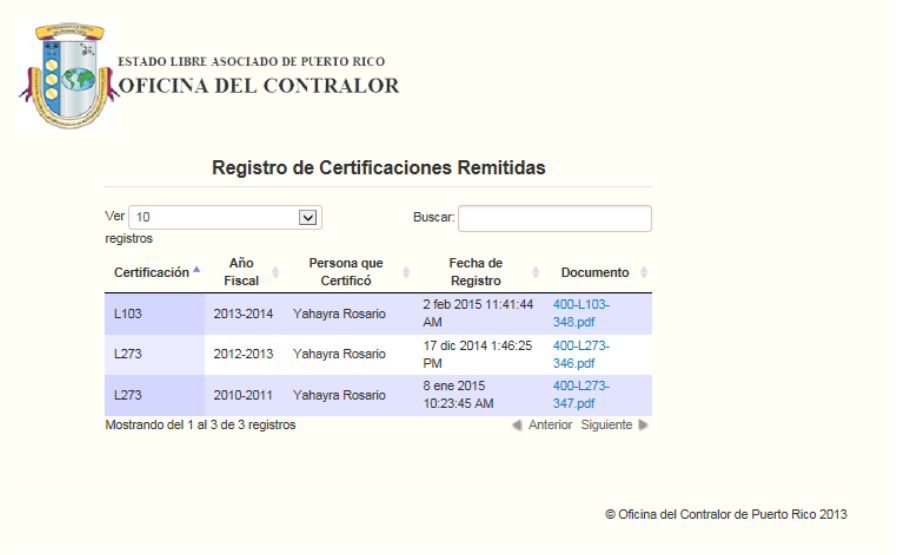

4. Presione *Certificaciones* para ver la lista de certificaciones anuales que el Oficial de Enlace está autorizado a remitir.

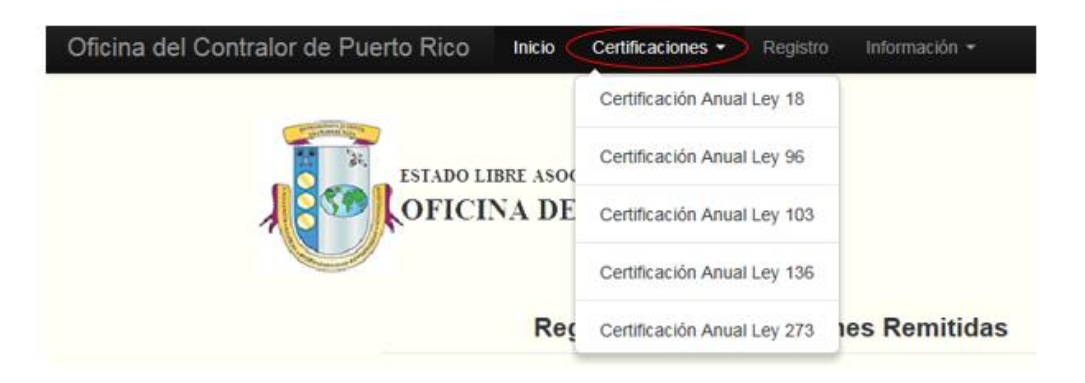

La lista puede variar, si el Oficial de Enlace está registrado en:

- a. *Registro de Contratos* aparecerán las *Certificaciones de la Ley 18* y *Ley 136*;
- b. *Registro de Puestos* aparecerán las *Certificaciones de la Ley 103* y *Ley 273*;
- c. *Registro de Pérdidas o Irregularidades* aparecerá sólo la *Certificación de Ley 96*;
- d. todas las aplicaciones que administra la División de Registros Públicos, aparecerán todas las *Certificaciones.*
- 5. Seleccione la *Certificación* que desea remitir. **Recomendamos que tenga consigo el original de la** *Certificación* **que va a remitir, para que pueda completar la información de los campos requeridos.**

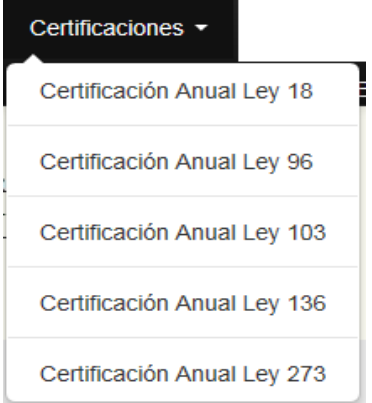

- 6. **La aplicación permitirá realizar un solo envío por año fiscal por** *Certificación*. Excepto en el caso de la *Ley 273,* que **podrá realizar tres envíos**. Dichos envíos incluirán, **en archivos PDF separados**, lo siguiente:
	- o Cartas de Recomendaciones (30 días de recibida)
	- o Informe Especial (31 de mayo)
	- o Certificación de Cumplimiento Negativa o Certificación de Cumplimiento y Documentos Relacionados, la que aplique (31 de mayo)

Las opciones disponibles para realizar dichos envíos son las siguientes:

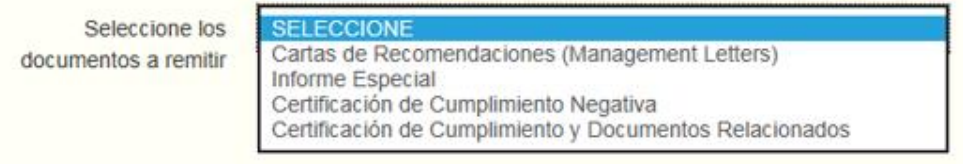

a. Seleccione *Cartas de Recomendaciones* **(***Management Letters***)** para remitir las mismas. Verá la siguiente pantalla, deberá de completar los datos requeridos:

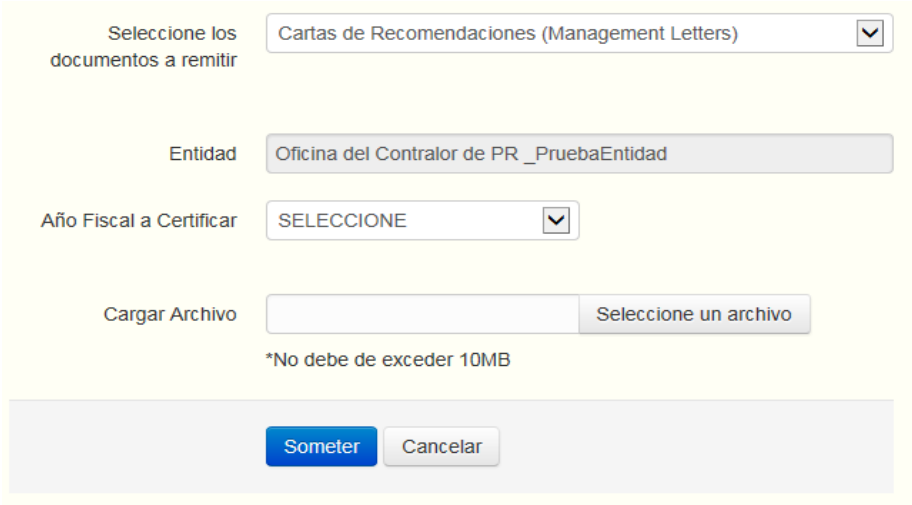

b. Seleccione *Informe Especial* para remitir el mismo. Verá la siguiente pantalla, deberá de completar los datos requeridos:

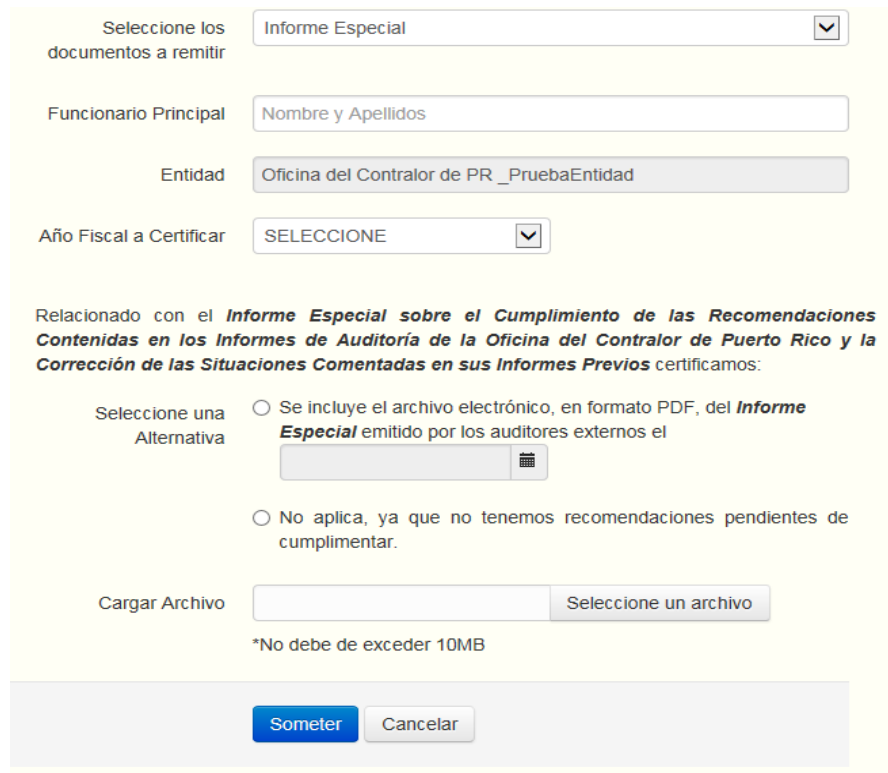

c. Seleccione *Certificación de Cumplimiento Negativa* para remitir la misma. Verá la siguiente pantalla, deberá de completar los datos requeridos:

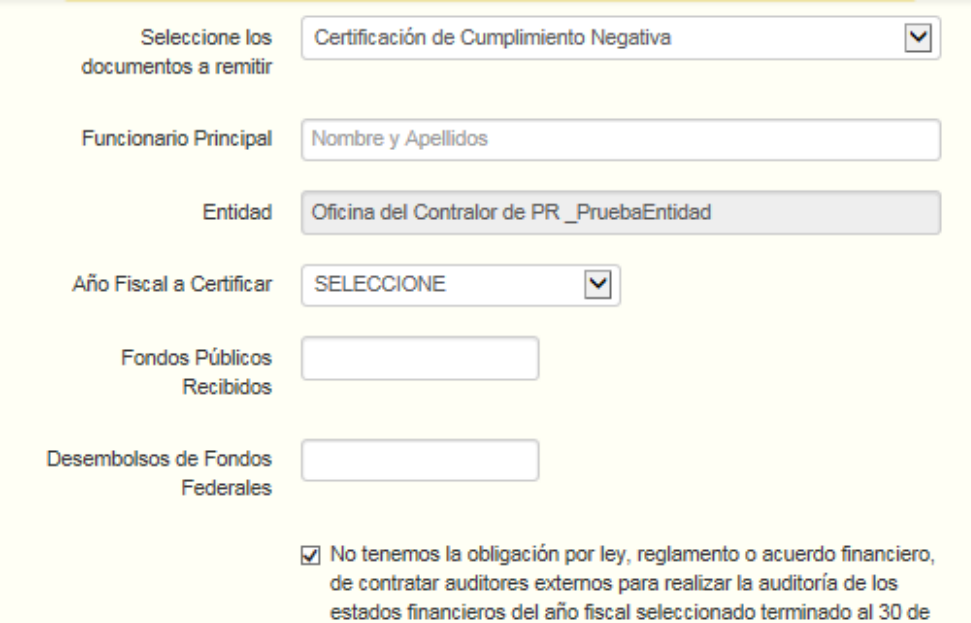

Provea la siguiente información de los Estados Financieros Auditados o de los libros de contabilidad si no hizo auditoría:

junio.

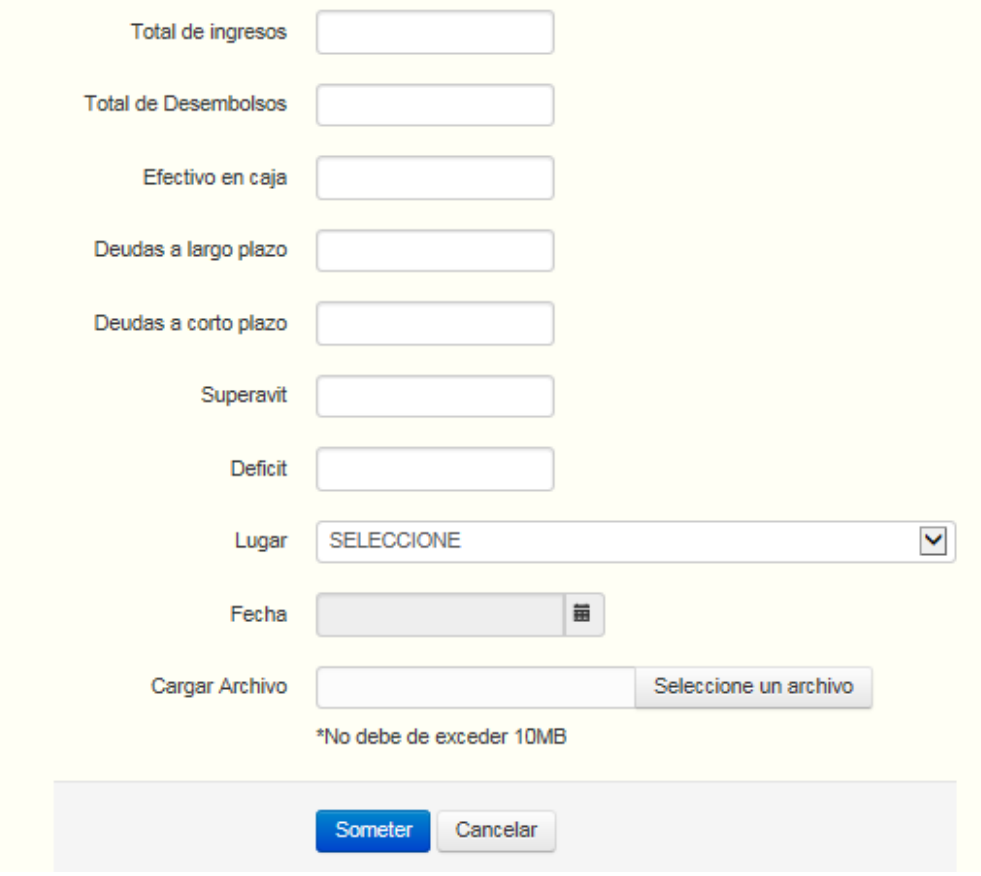

d. Seleccione *Certificación de Cumplimiento y los Documentos Relacionados* para remitir la misma. Verá la siguiente pantalla, deberá de completar los datos requeridos**:**

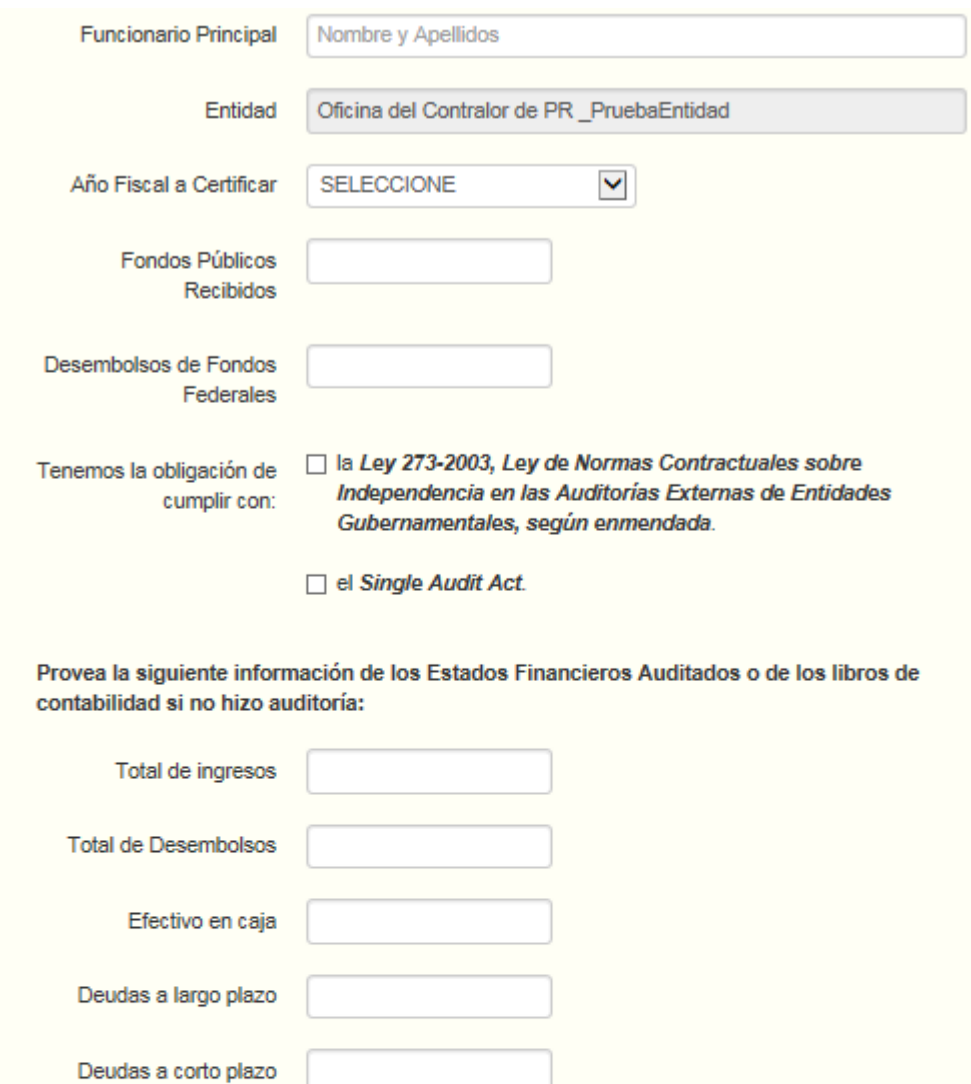

 $\blacktriangledown$ 

Someter

SELECCIONE

\*No debe de exceder 10MB

Cancelar

Ħ

Seleccione un archivo

Superavit

Deficit

Lugar

Fecha

Cargar Archivo

7. Para cargar el archivo a remitir, deberá presionar *Seleccione un archivo*.

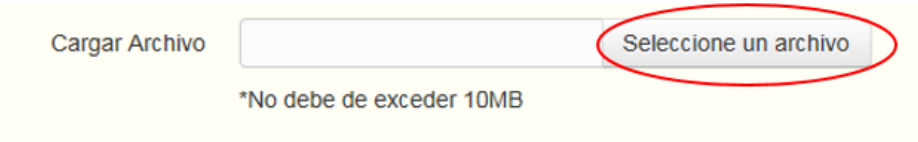

8. Seleccione el archivo en su computadora, saldrá una pantalla similar a la siguiente:

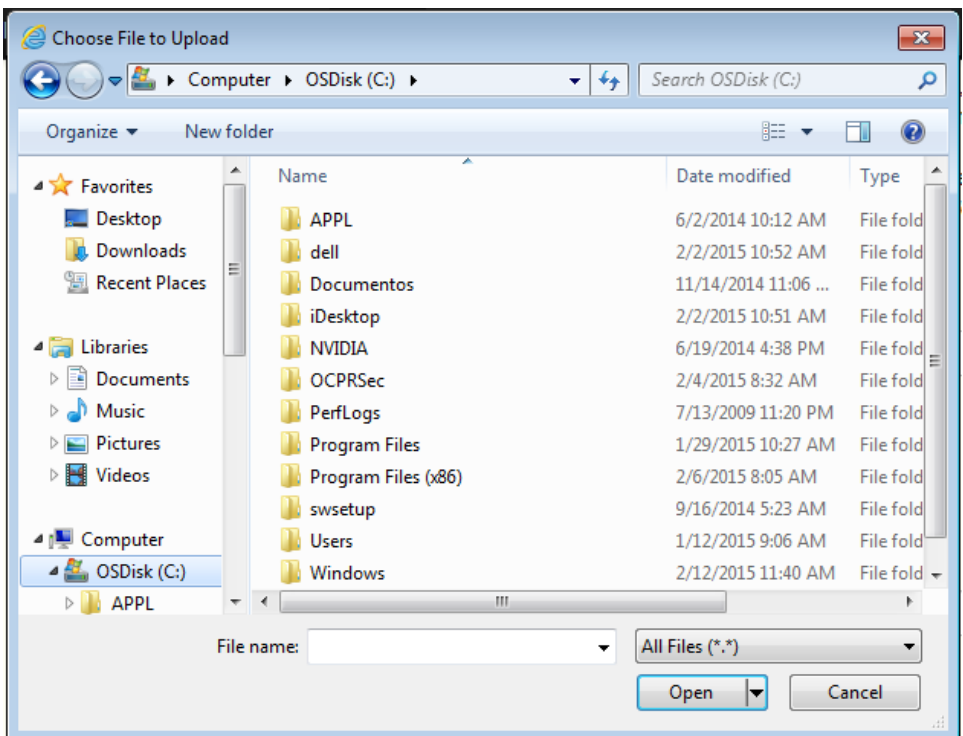

9. Para remitir la *Certificación* o *Documentos* presione *Someter*.

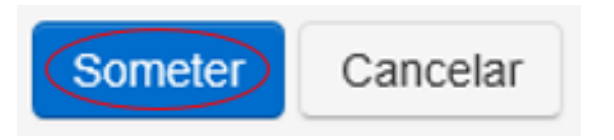

10. Oprimir: *Ok*, según la condición que aplique.

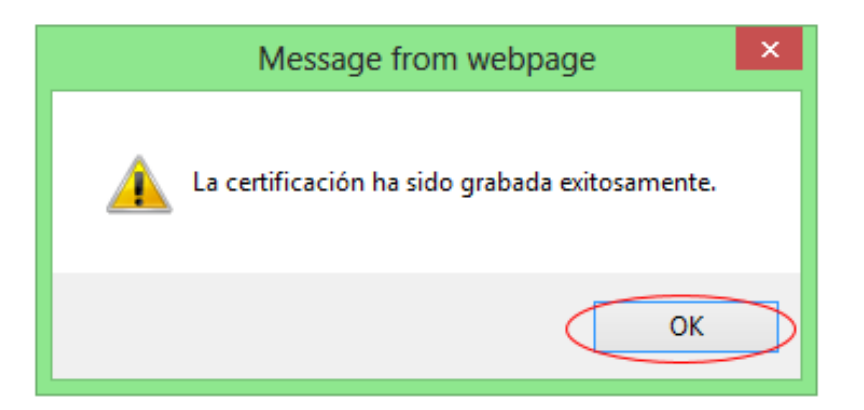

**Nota**: Si aparece el siguiente mensaje el Oficial de Enlace deberá remitir un correo electrónico a la División de Registros Públicos solicitando revertir el envío inicial, de lo contrario, no podrá remitir la *Certificación.*

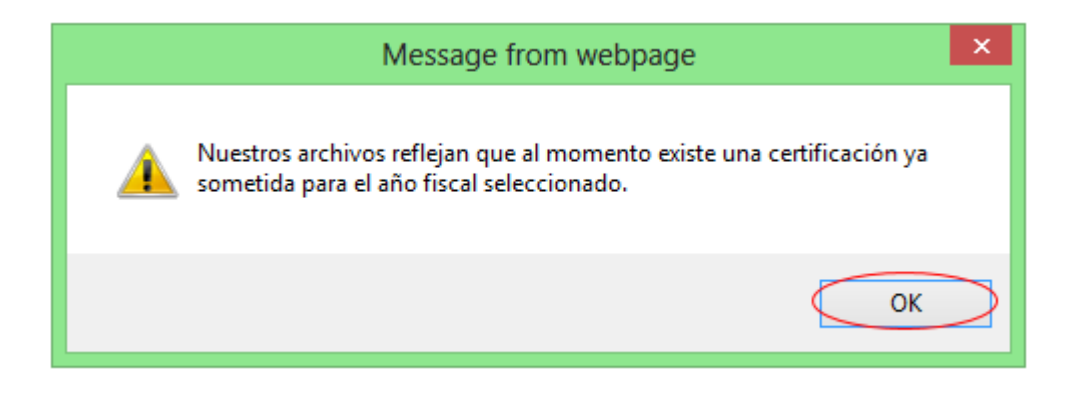

11. Para confirmar que la *Certificación* fue remitida deberá seleccionar el enlace *Registros*. La aplicación le presentará, entre otros datos, el año fiscal, persona que certificó y la fecha de registro. Además, podrán acceder a los documentos remitidos.

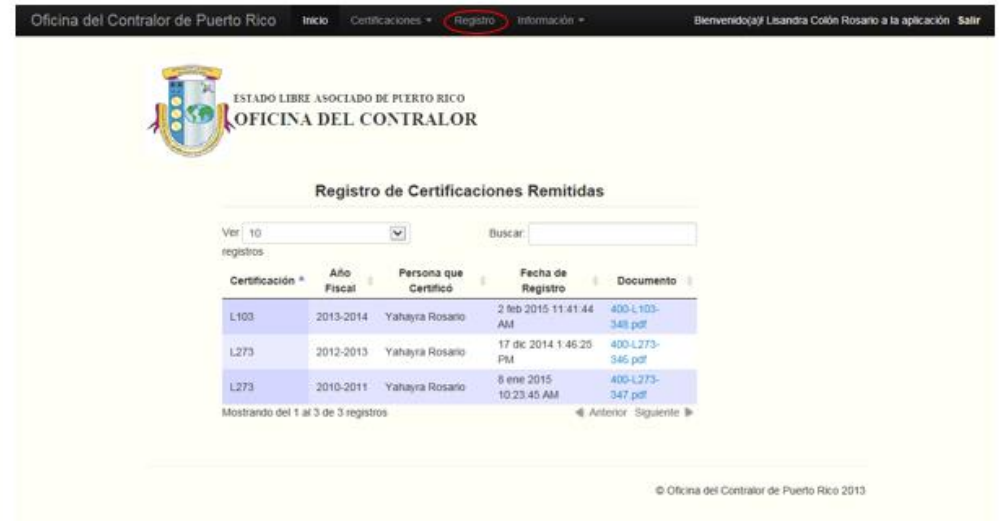

12. Presionar *Salir* para finalizar.

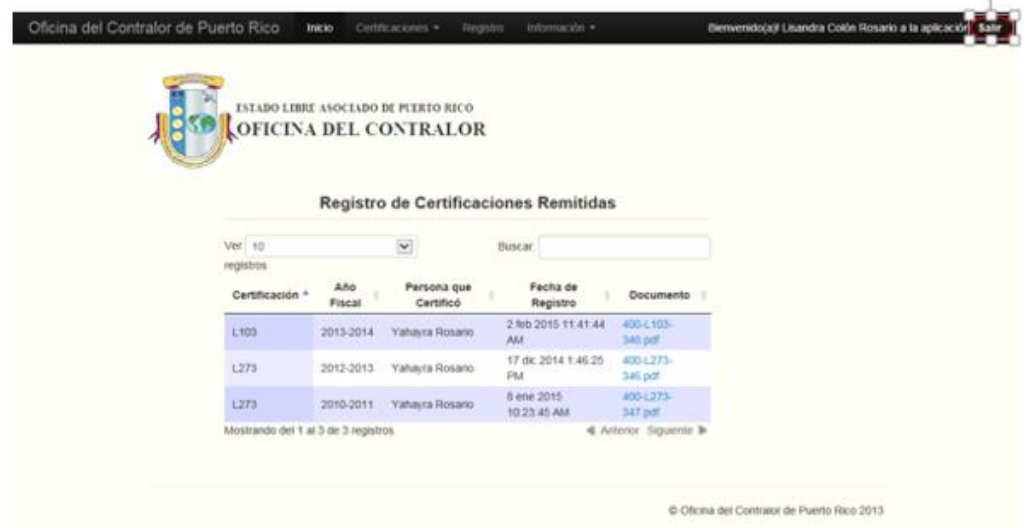